# Enroll Now—New Students

Welcome to Yuba College. Thank you for your interest in our college and academic programs. **Click here** to download a printable version of these instructions. If this is your first time taking a class with Yuba College, follow the easy steps outlined below.

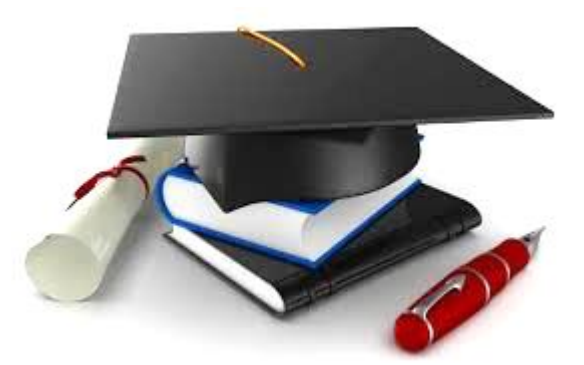

## **Step 1 – Complete the Online Yuba College Application**

Click [Apply Now](https://www.opencccapply.net/) and follow the onscreen instructions. Once you have submitted your online application, with your current email address, you will receive an email confirming your acceptance and providing you with a 7-digit Yuba College Student ID number.

# **Step 2 – Complete the Online Yuba College Orientation**

Complete the **Online Orientation** once you have your Student ID number. Under Student ID, type in the first letter of your last name, capitalized, followed by your 7-digit number. For example, J0067812 or A0498412. Under Password, type the 2-digit month, day and last 2-digit year of your birthday. For example, if you were born on April 8, 1982, your password would be 040882. Then click "Login."

### **Step 3 – Take the Assessment Test**

Take the Assessment Test. You will need to visit one of our campuses to take this step, bringing your photo ID and your Yuba College Student ID number. Allow two hours for the exam. Inquire about hours of operation at the following testing locations:

- Yuba College Marysville (530.741.6864)
- Yuba College Sutter County Center (530.751.5600)
- Yuba College Beale AFB Outreach Center (530.788.0973)
- Yuba College Clear Lake Campus (707.995.7900)

Prepare to take the Assessment Test by taking the onlin[e sample tests.](http://www.yccd.edu/educational-services/assessment/tests) If you have already completed English or math courses at another college, the placement test may not be necessary; check with a counselor or contact the testing office.

# **Step 4 – Attend a Counseling Session**

Meet with a counselor to develop an Abbreviated Student Educational Plan. After completing the online orientation and taking the Assessment Test, you may schedule appointment or come in during available walk-in times. Counseling is available at the following Yuba College campuses:

- Yuba College Marysville (530.634.7766)
- Yuba College Sutter County Center (530.751.5600)
- Yuba College Beale AFB Outreach Center (530.788.0973)
- Yuba College Clear Lake Campus (707.995.7900)

#### **Step 5 – Apply for Financial Aid**

Don't assume that you won't qualify. Apply for financial aid now. Get answers to your questions at [Financial Aid TV.](http://yuba.financialaidtv.com/)

- [Apply for FAFSA online](https://fafsa.ed.gov/) (Assistance in filling out the FAFSA can be found [here.](http://www.youtube.com/playlist?list=PL4ZLwxlhOcpRJZQqncHbyhRNkaRzc9fWP))
- [Apply for a Board of Governor's Fee Waiver \(BOG\)](http://www.yccd.edu/educational-services/bog.aspx)
- [Apply for WebGrants 4 Students](https://mygrantinfo.csac.ca.gov/logon.asp)

#### **Step 6 – Register for your classes**

Now it's time to register for your classes. Begin by clicking [here.](https://webadvisor.yccd.edu/WebAdvisor/WebAdvisor?CONSTITUENCY=WBAP&type=P&pid=ST-WESTS12A) Then follow these steps:

- 1. Select the term (Fall, Spring, or Summer) from the top drop down menu and search for subjects from each drop down menu. You do not need to enter course numbers or section numbers to perform this search. You may, but are not required to, limit your search to specific days and times or specific instructors. After filling in the desired fields, click "submit" to find available classes.
- 2. Compile a list of preferred classes, noting their course, code, and section numbers. See illustration below:

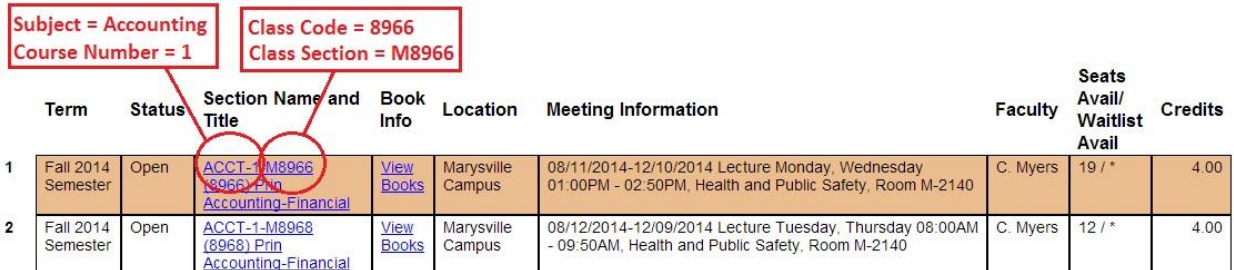

- 3. After you have a printed list of preferred classes, click the top of the screen at "Log in."
- 4. Under User ID, type in the first letter of your last name, capitalized, followed by your 7-digit number. For example, J0067812 or A0498412. Under Password, type the 2-digit month, day and last 2-digit year of your birthday. For example, if you were born on April 8, 1982, your password would be 040882. Then click "Submit."
- 5. Click the box "Students" at the top right of the screen.
- 6. Click "Register or Drop" under the section "Registration."
- 7. Click the checkbox to acknowledge that you must pay for classes within 10 days after you register or you will be dropped from your classes for non-payment. Then click "Submit."
- 8. Click "Express registration."
- 9. Fill in the appropriate class codes, course numbers and section numbers for all your classes. See illustration below:

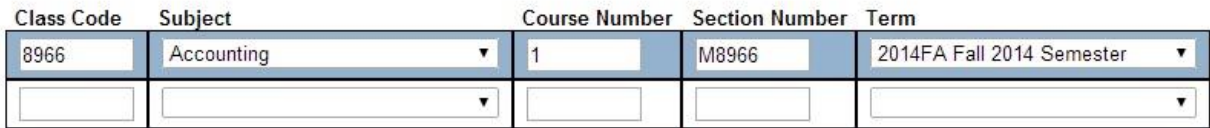

10. After entering all required information, click "submit" to register.

**Congratulations!** You are registered for classes at Yuba College! Remember to print a copy of your schedule from WebAdvisor as verification of enrollment.

## **Other Important Steps**

[Click here](https://yccd.thepermitstore.com/) to purchase your parking permit. Click on the "Buy Permits" option. Enter your Last Name, Student ID, and First Name in the Pre-Approved Search. Be sure to use the first letter of your Last Name in CAPS before the 7-digit student ID number. Then select the appropriate Parking Permit (Auto or Motorcycle) and follow the online instructions.

Purchase your books online. [Click here](http://www.bkstr.com/yubastore) to get a list of required textbooks, purchase your books online, find information about store locations, or purchase Yuba College spirit merchandise.